## **Instrukcja wykonania kopii dla Access – za pomocą kreatora migracji bazy**

## **roboczej MS Access**

Uwaga!

z uwagi na to, że podczas kopiowania dokonywana jest konwersja, dodaj do nazwy bazy numer wersji programu Płatnik, w formacie "bez kropek" np. 10\_01\_001.

- 1. W programie Płatnik należy połączyć się z bazą danych MS Access.
- 2. Kolejno wybierz z menu górnego opcję Administracja ustawienia bazy danych baza migracja bazy danych.

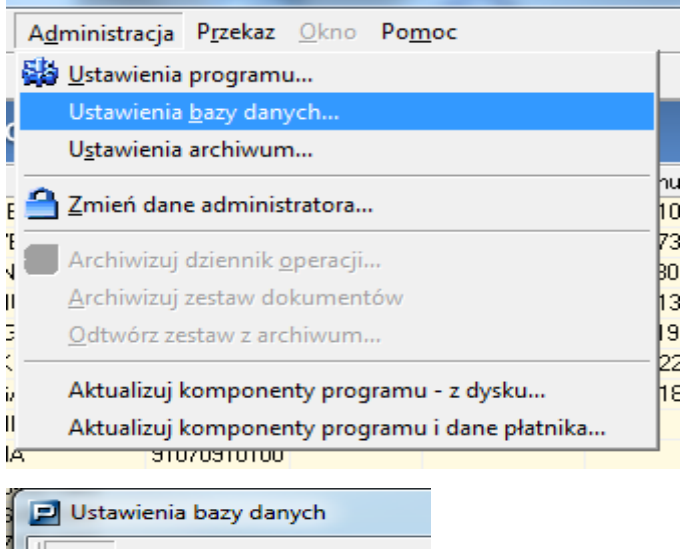

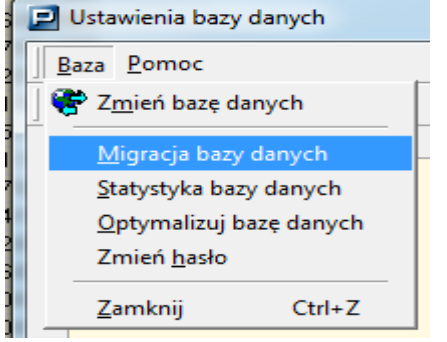

3. Następnie zaznacz typ bazy danych do którego ma zostać zmigrowana obecna baza robocza czyli MS Access.

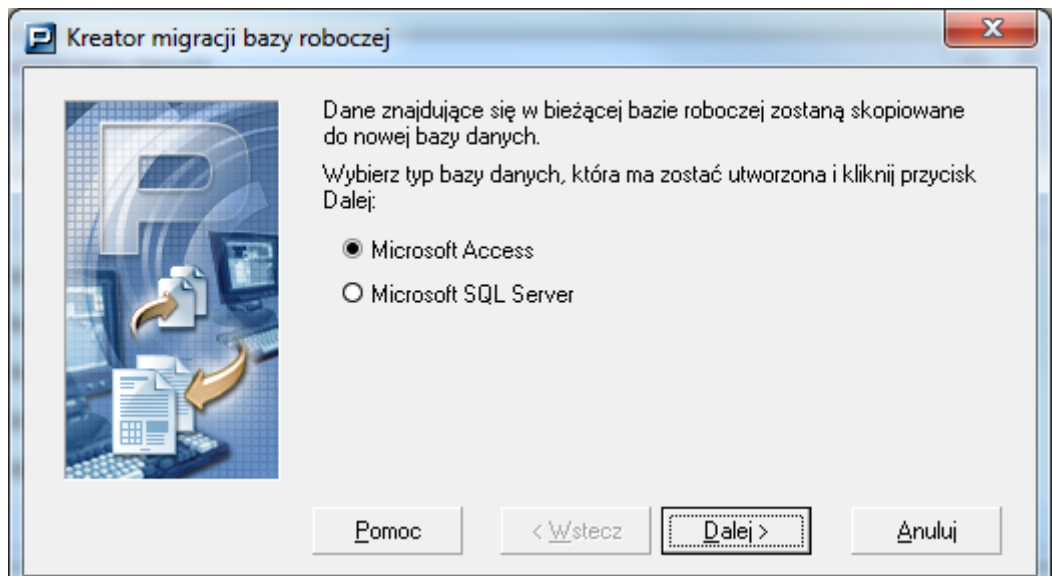

4. W kolejnym oknie wskaż:

- lokalizację pliku z bazą (poza katalogiem programu Płatnik, w miejscu gdzie nie

zostanie przez przypadek usunięty)

- nazwę bazy danych bez polskich znaków

- oraz hasło dostępu do bazy (również bez polskich znaków).

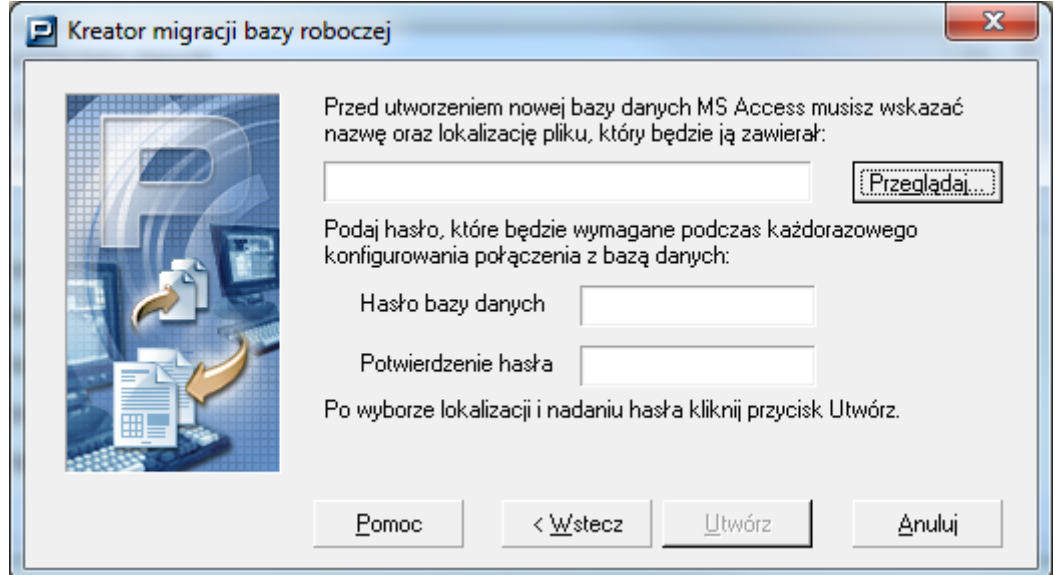

- 5. Operację zakończ przyciskiem Utwórz.
- 6. Po zakończonej operacji pojawi się okno z poniższym komunikatem:

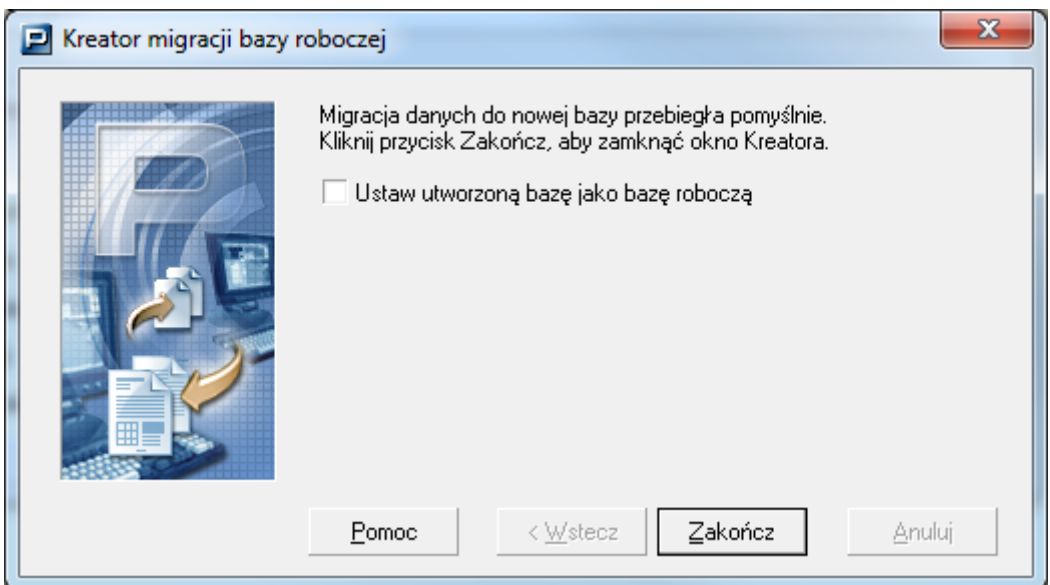

7. Zaznaczyć opcję aby nowo utworzona baza danych została ustawiona jako aktualna baza robocza.

Szczegółowy opis funkcjonalności znajdziesz w Podręczniku administratora.